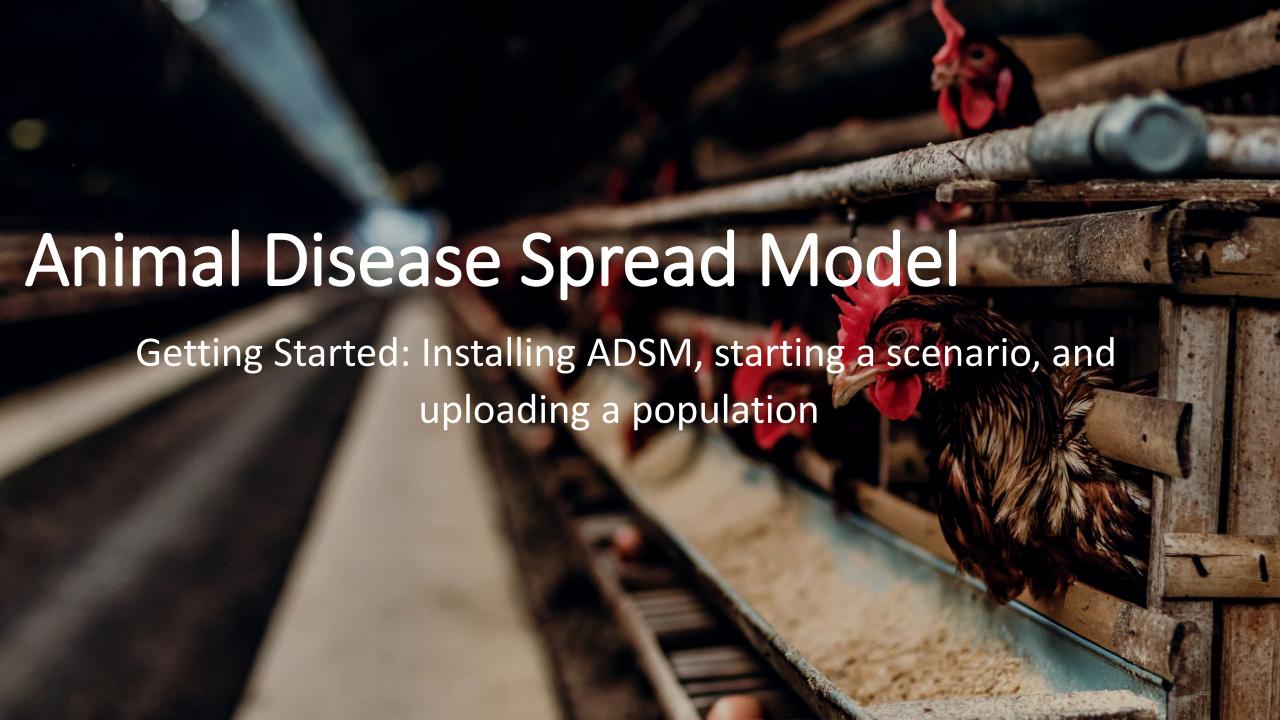

### **Table of Contents**

Installing ADSM

**Navigation Tabs** 

Administrative Panel

Starting a New Scenario

What's Next

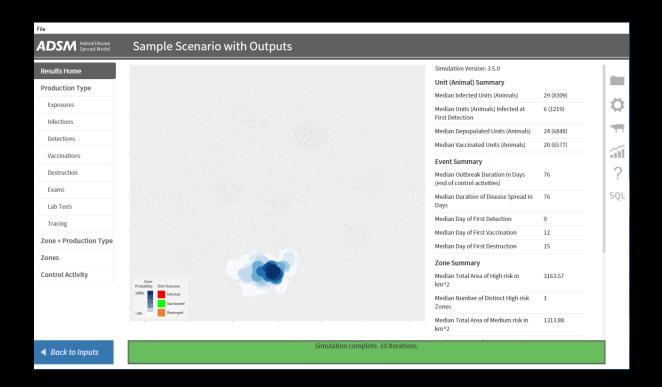

### **Document Conventions**

The following conventions are used throughout the training modules:

**TRAINING MODULES** other than the one you are currently in will use all capital letters, bold face, italics and underline.

Rhetorical questions and extra notes will be in orange italics.

Conventions applying to the ADSM application are:

Navigation tabs on right and Admin panels on left are designated with an underline. Examples are <u>Project Panel</u> or <u>Population tab.</u>

Items with an action on click, such as [Apply] Button or [Save As] icon are enclosed in square brackets.

Parameter fields (inputs) are in blue italics and Variables (outputs) are in green italics.

<u>Navigation Tabs</u> > *Parameter field* indicates to go to the given navigation tab to find the given field.

Hyperlinks appear in bright green type with underline <a href="http://navadmc.github.io/ADSM/">http://navadmc.github.io/ADSM/</a>

# Installing ADSM

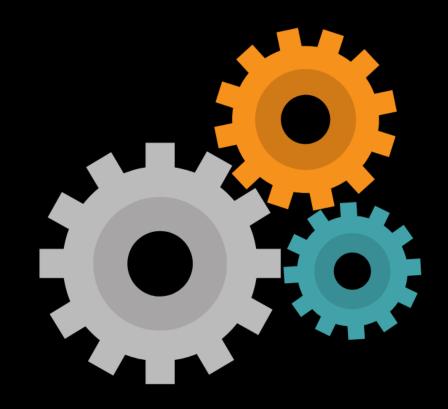

## Downloading ADSM

ADSM is currently available at <a href="https://github.com/NAVADMC/ADSM/releases/latest">https://github.com/NAVADMC/ADSM/releases/latest</a>

The Install process will create a menu item and a new folder in your file structure called the ADSM Workspace. The default location for the ADSM Workspace is in the "My Documents" folder.

Users may select to put the ADSM Workspace into a different folder or run on a portable storage device (e.g., flash drive).

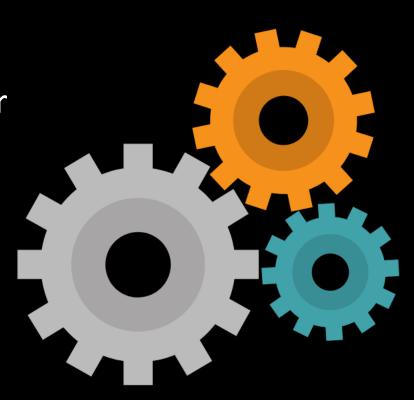

## Using Portable Storage

The purpose of having a portable application is to allow you to put the application wherever you want.

Be aware that an application installation on a USB flash drive and having your ADSM workspace on the USB flash drive could slow down the application when it is executing a scenario. In fact, it can slow down so much that a "Database Locked" error can occur.

To work around this, you can put your output (ADSM Workspace) on the portable drive and the ADSM application on another (Desktop), or vice versa.

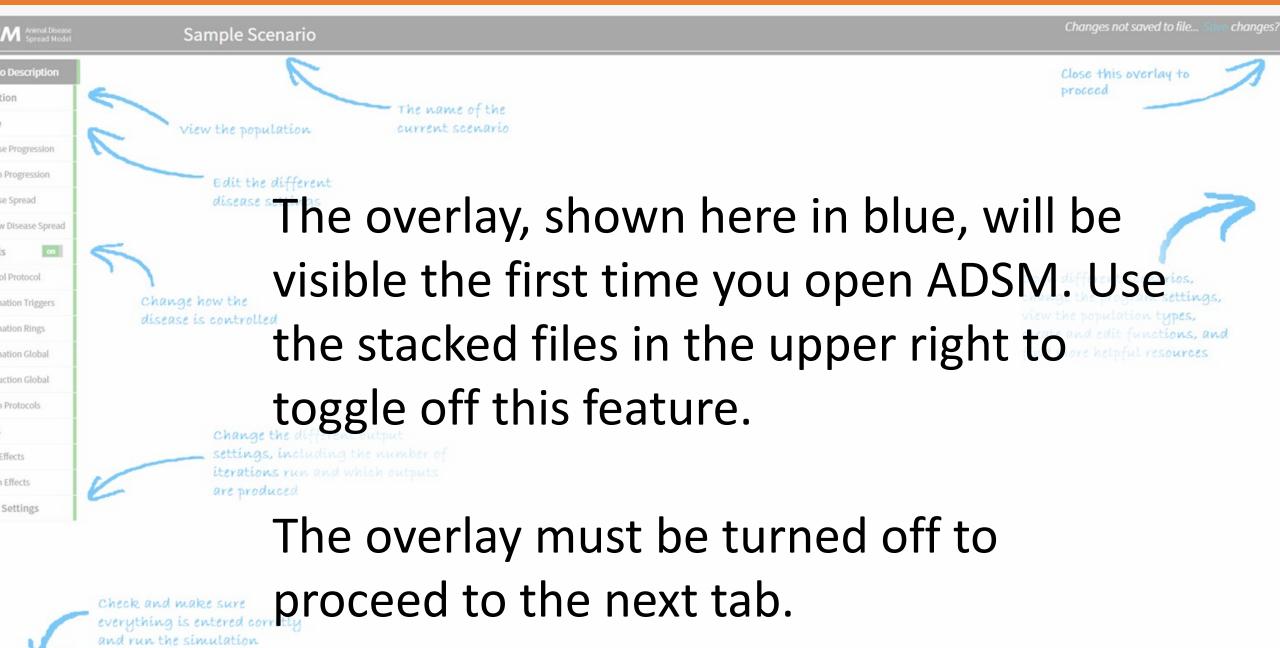

## Administrative Panel

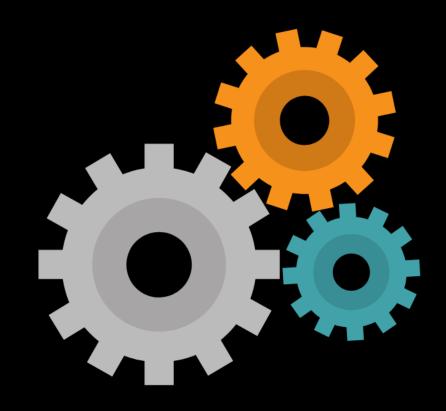

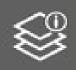

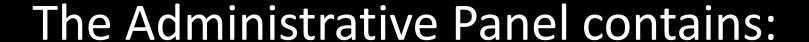

- Project Panel
- Settings Panel
- Production Type Panel
- Functions Panel
- Documentation Panel
- SQL Panel

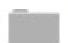

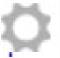

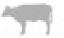

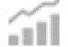

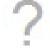

SQL

The training called ADSM ADMINISTRATION will cover the Administrative Panel in detail.

## Navigation Tabs

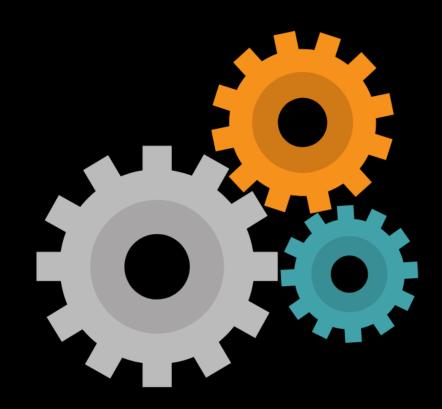

 $\Diamond$ 

**11** 

SQL

**Output Settings** 

Edit the Scenario

Navigation tabs, located in the left panel of the application, are used to enter scenario-specific parameters about disease transmission and control activities.

Tabs are presented in logical order, but no specific order is required for parameter entry.

The navigation tab provides a visual cue to signal which parameter blocks you have completed. The tab will be yellow if the parameter entry is incomplete and green if the parameter entry is complete for that tab.

Not all parameters are required to run the simulation, so the application may be able to run with yellow tabs. Validating the scenario will prompt a message to help you understand what is missing and if you can proceed with running the simulation.

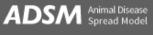

#### Sample Scenario

### Scenario Description **Population** Disease Disease Progression Assign Progression Disease Spread Review Disease Spread Controls Control Protocol Vaccination Triggers Vaccination Rings Vaccination Global Destruction Global Assign Protocols Zones Zone Effects Assign Effects **Output Settings**

#### **Edit the Scenario**

#### Description

This file contains a sample scenario for an outbreak of a highly contagious disease. This file may serve as an example that can be modified for other uses, but parameters in this file should not be considered definitive or accurate for any particular disease or situation.

The Scenario Description box allows you to provide documentation on the simulation you are running.

The description of the scenario.

A scenario breaks down into 3 main components for input into the simulation:

Population Parameters

Disease Parameters

**Control Parameters** 

#### Sample Scenario

**~** 

SQL

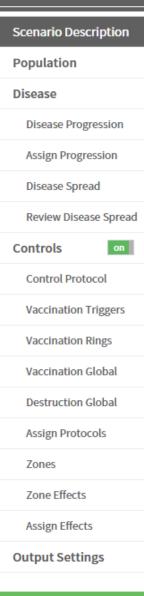

Validate Scenario

Depending on the type of question that you are trying to answer, you can modify these main components and do comparisons:

For example, changing the Population and keeping all the other parameters the same would let you find if the disease and control strategies behave differently in different geographical areas that might have different animal densities.

Another example could be keeping the Population and Disease parameters the same and changing Control parameters to evaluate the effect of different control strategies on an outbreak.

Working through the parameters that feed into a model provides a useful exercise in understanding all the complexities to consider when using simulation to evaluate disease spread and control options.

## Starting a New Scenario

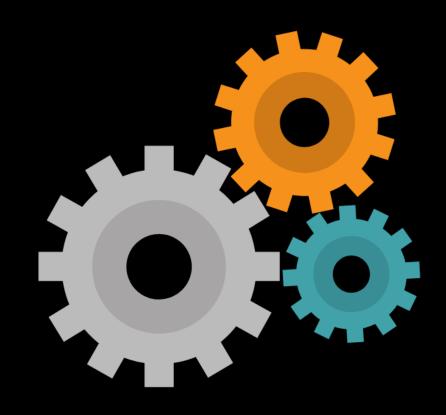

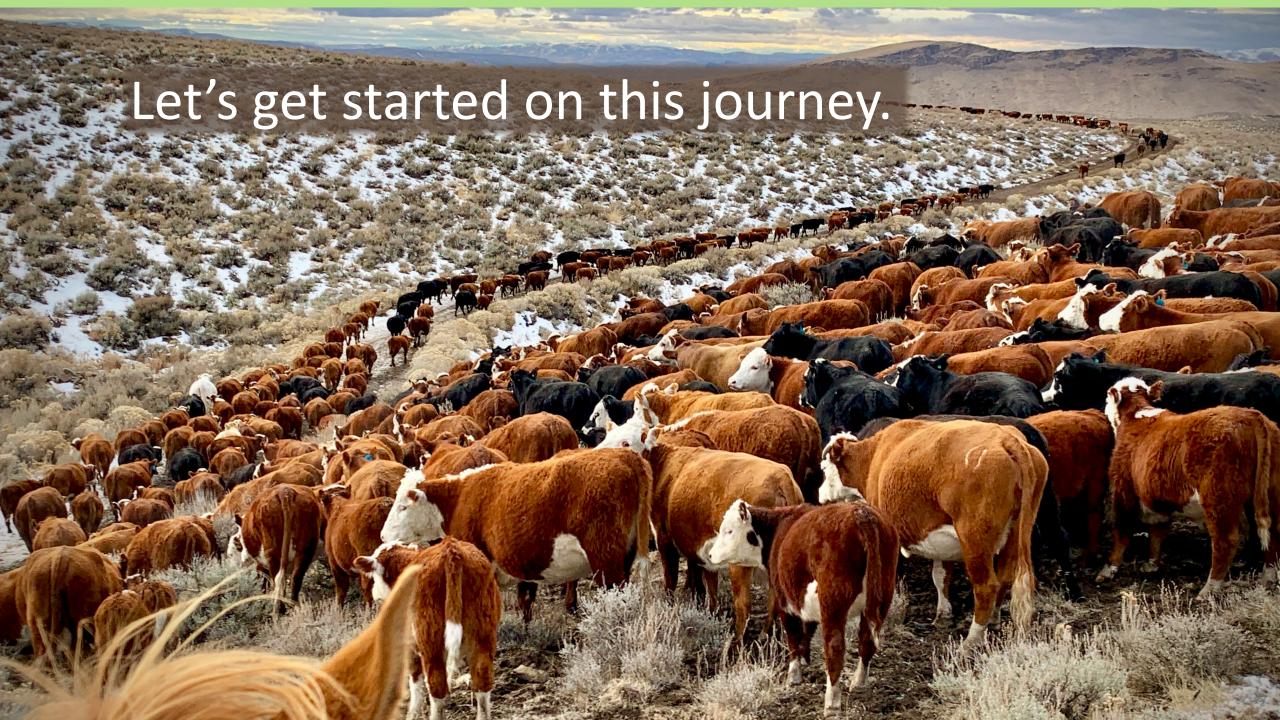

### Starting a Scenario

Initially, the scenario opens to a blank scenario.

A *description* field is provided to enter details about the simulation.

Use description to document the scenario, such as the question you are trying to answer, where the population came from, or other important information that would be useful when you refer to this scenario.

[Apply] **before** you leave the page to save changes.

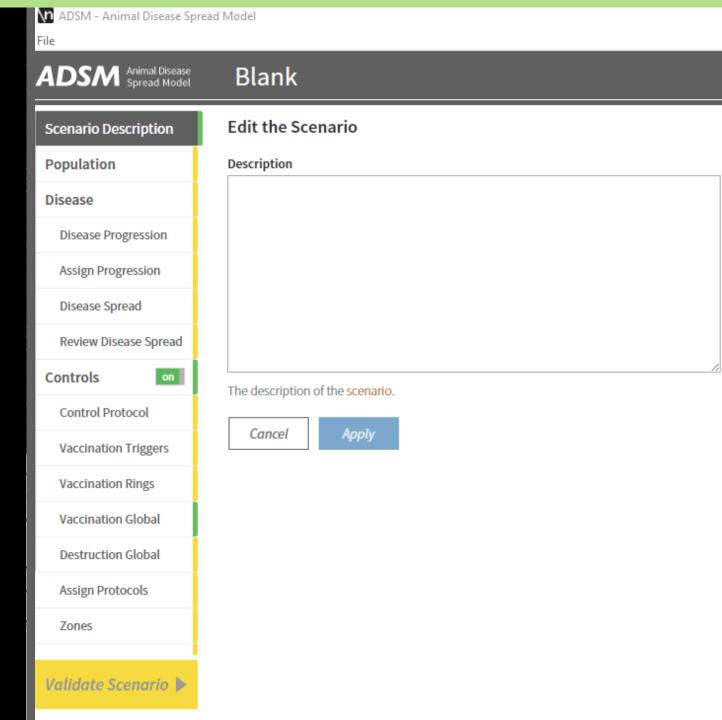

### Saving and Duplicating Scenarios

The very first time you open ADSM, the scenario file will be automatically named "Untitled.db".

Use the Project Panel and select the Save As icon to rename the scenario file to a name of your choosing, then save.

You can use this same process to duplicate a scenario and select [Save As] to a name that is meaningful to you.

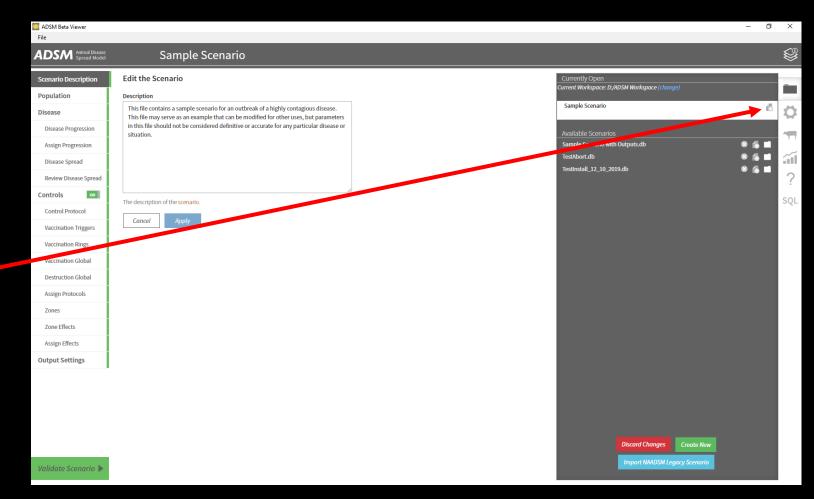

Note that save will overwrite an existing file if the same name is used

This scenario has been saved as "TrainingScenario".

A description has been added and saved, using the [Apply] button.

Let's move on and add a population by selecting the Population tab.

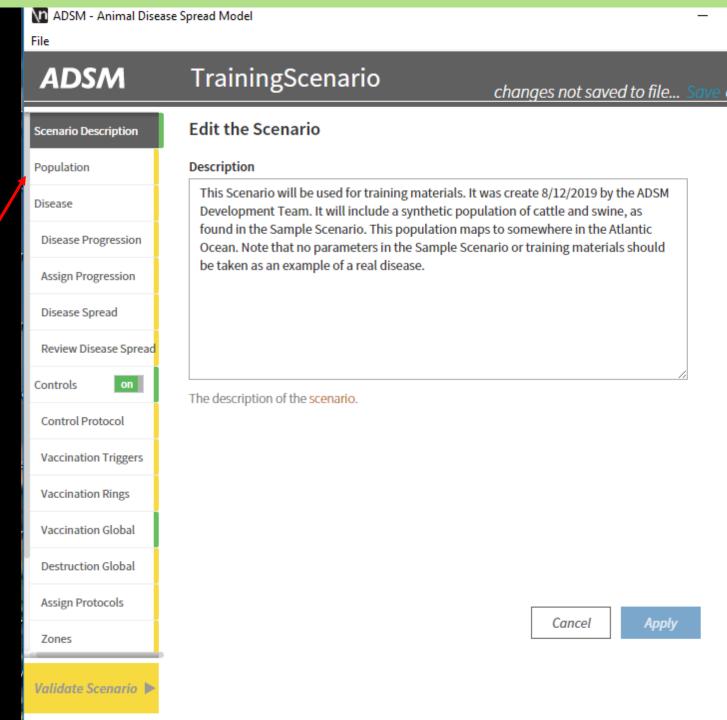

## **Population Tab**

If you need to add a population, the window looks like this.

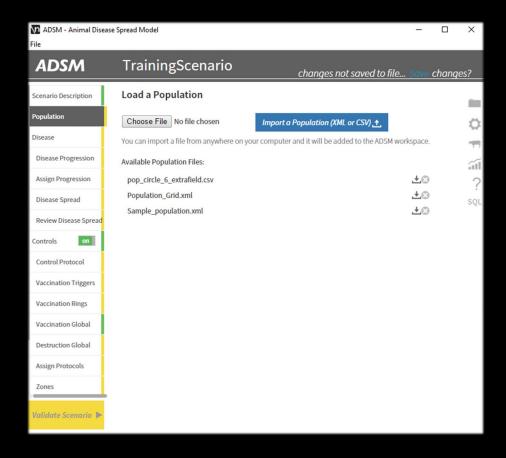

If a population is already loaded, as in the Sample Scenario, the window displays the population.

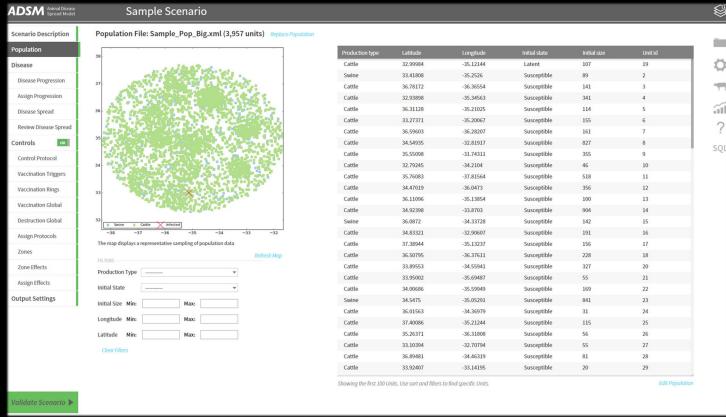

A prompt will ask you to choose the population file. There are 2 different actions that can happen when loading a population.

1) If your population source file is outside the ADSM Workspace, select [Choose File] and a navigation window will open. Navigate to the location of the file that is to be imported. Select the file, and the filename will replace the text "No file chosen". Use [Import a Population] and the file import will begin.

Depending on the size of the population and the speed of your PC, this import could take a while. The Development Team's test file with 363,000 units takes about 10 minutes.

2) If the population source file has already been moved into the ADSM Workspace, the import will begin as soon as you select it from the list of available files.

In this example there are several population files already copied into the ADSM Workspace.

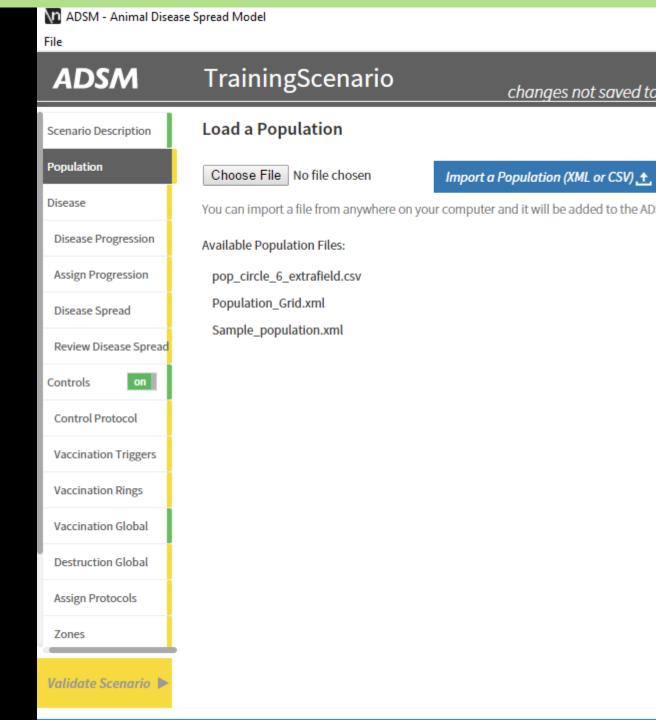

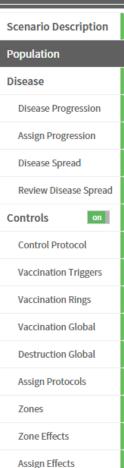

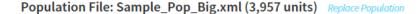

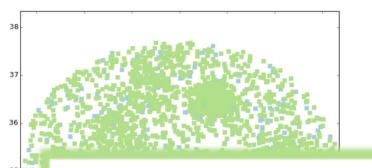

| Production type | Latitude | Longitude | Initial state | Initial size | Unit id |
|-----------------|----------|-----------|---------------|--------------|---------|
| Cattle          | 32.99984 | -35.12144 | Latent        | 107          | 19      |
| Swine           | 33.41808 | -35.2526  | Susceptible   | 89           | 2       |
| Cattle          | 36.78172 | -36.36554 | Susceptible   | 141          | 3       |
| Cattle          | 32.93898 | -35.34563 | Susceptible   | 341          | 4       |
| Cattle          | 36.31128 | -35.21025 | Susceptible   | 114          | 5       |
| Cattle          | 33.27371 | -35.20067 | Susceptible   | 155          | 6       |

## Sample Population

If a population has already been added, as in the Sample Scenario, the population screen will display a visualization and details.

The [Edit Population] link in the bottom right corner allows changes to be made to the population file within the application.

Cloar Filton

Latitud

Produc

| Cattle | 33.10394 | -32.70794 | Susceptible | 55 | 27 |
|--------|----------|-----------|-------------|----|----|
| Cattle | 36.89481 | -34.46319 | Susceptible | 81 | 28 |
| Cattle | 33.92407 | -33.14195 | Susceptible | 20 | 29 |

Showing the first 100 Units. Use sort and filters to find specific Units.

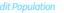

**Output Settings** 

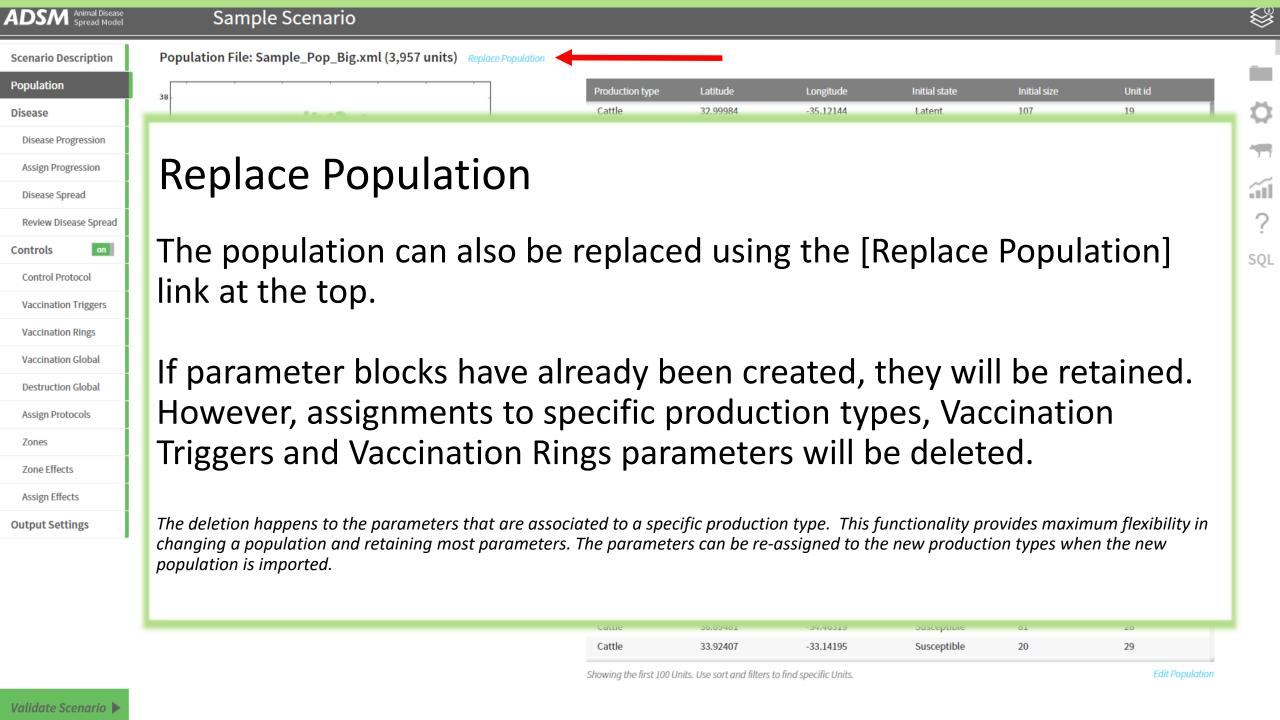

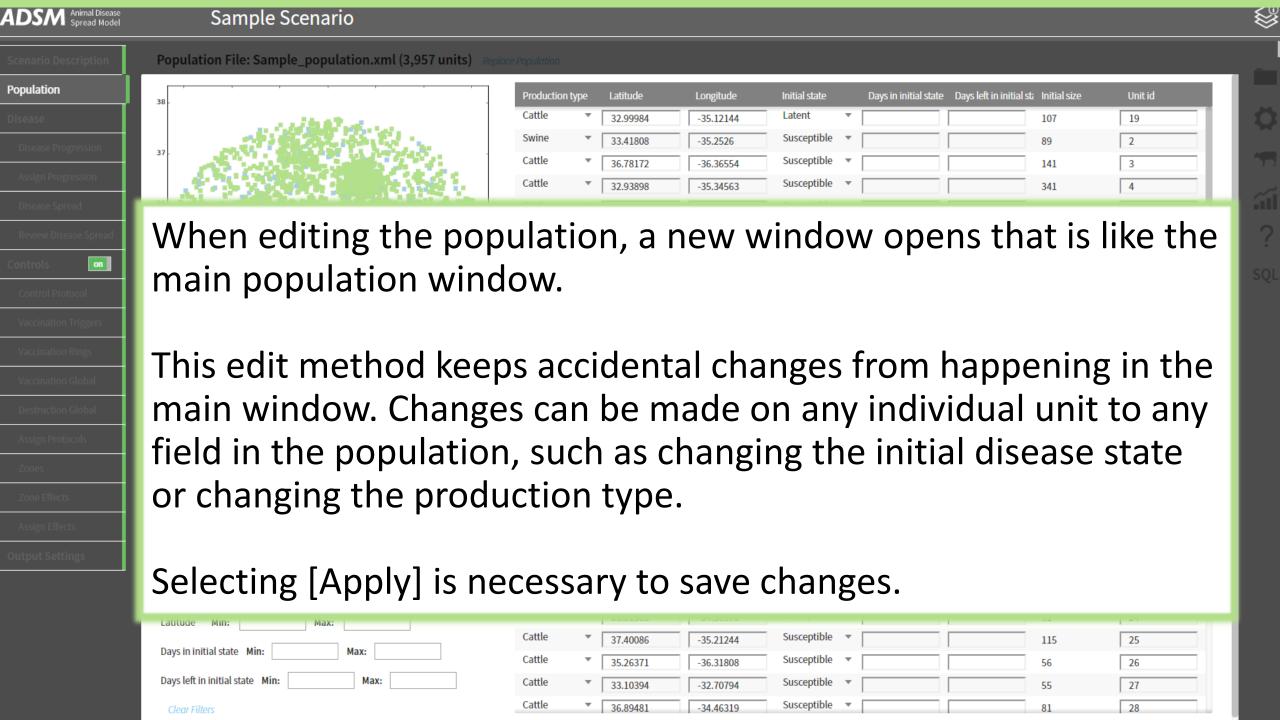

## Summary

This training module has covered describing your scenario and managing your population.

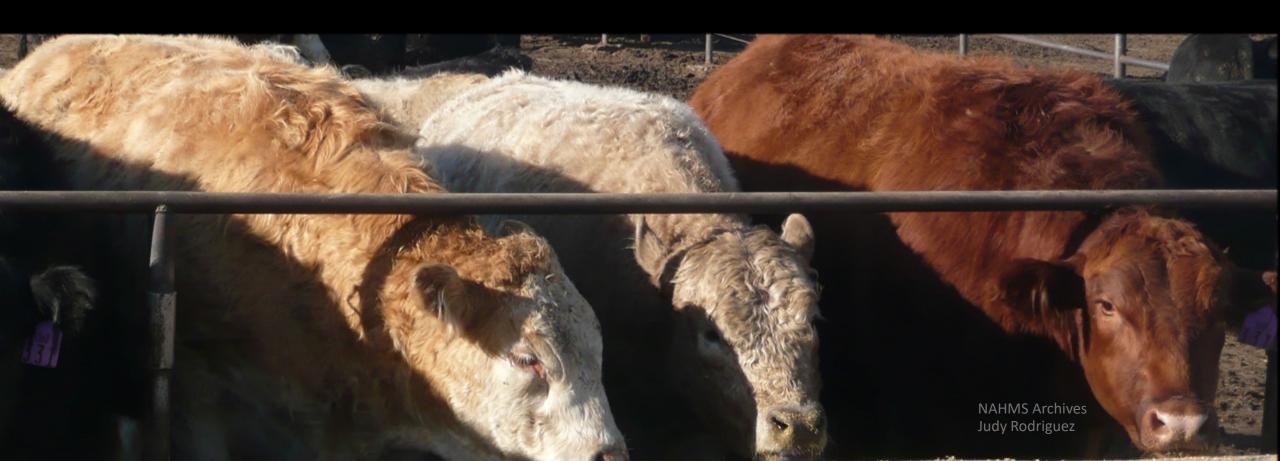

# What's Next

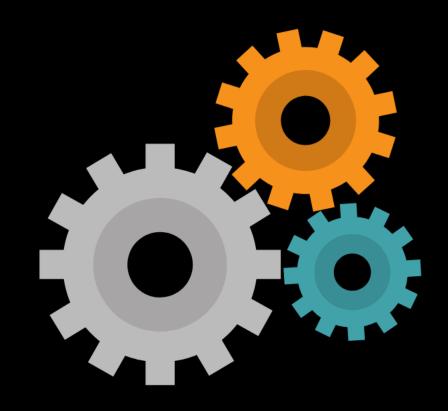

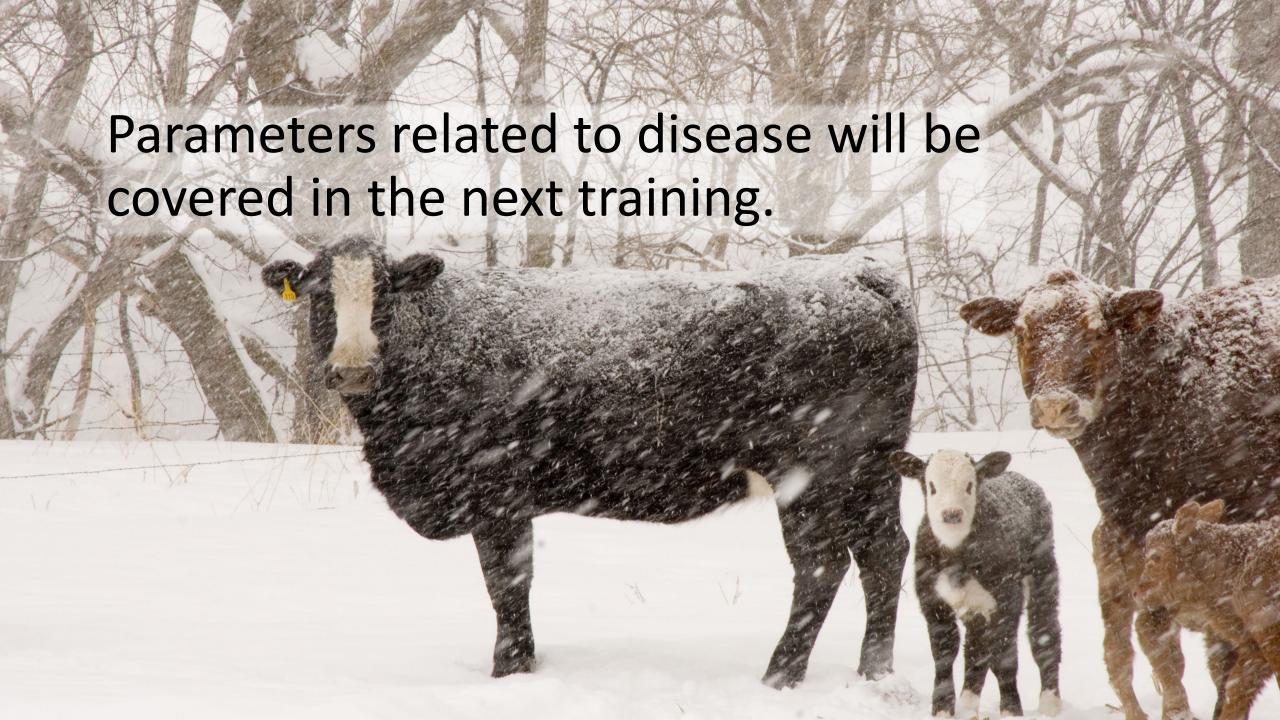

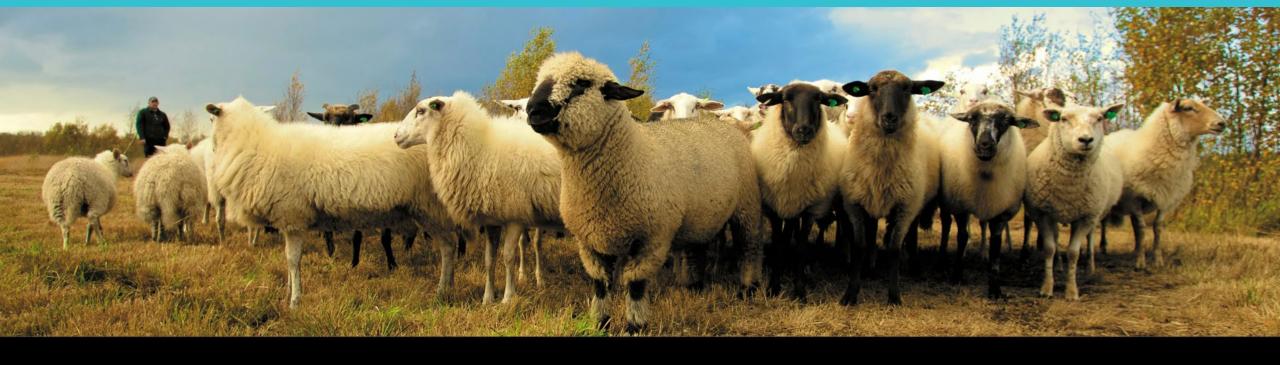

### Join the flock! Learn more about ADSM or try an example

ADSM is currently available at <a href="https://github.com/NAVADMC/ADSM/releases/latest">https://github.com/NAVADMC/ADSM/releases/latest</a>

Try the sample scenario <a href="https://github.com/NAVADMC/ADSM/wiki/A-Quick-Start-Guide:-Running-the-sample-scenario">https://github.com/NAVADMC/ADSM/wiki/A-Quick-Start-Guide:-Running-the-sample-scenario</a>

Read the wiki pages link <a href="https://github.com/NAVADMC/ADSM/wiki">https://github.com/NAVADMC/ADSM/wiki</a>

### Additional training materials will be posted at

http://navadmc.github.io/ADSM/

#### **Training includes:**

**Overview** 

**Populations and Production Types** 

**Getting Started** 

**Disease Parameters** 

**Control Parameters** 

**Output settings and Run** 

Results

**Detailed Evaluation of Results - Verification and Validation** 

**Vaccination Strategy** 

Administration

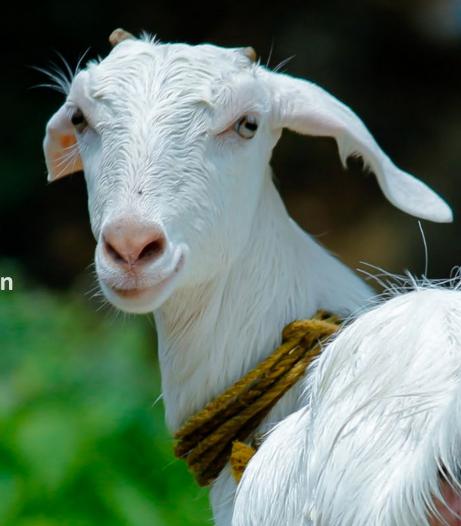

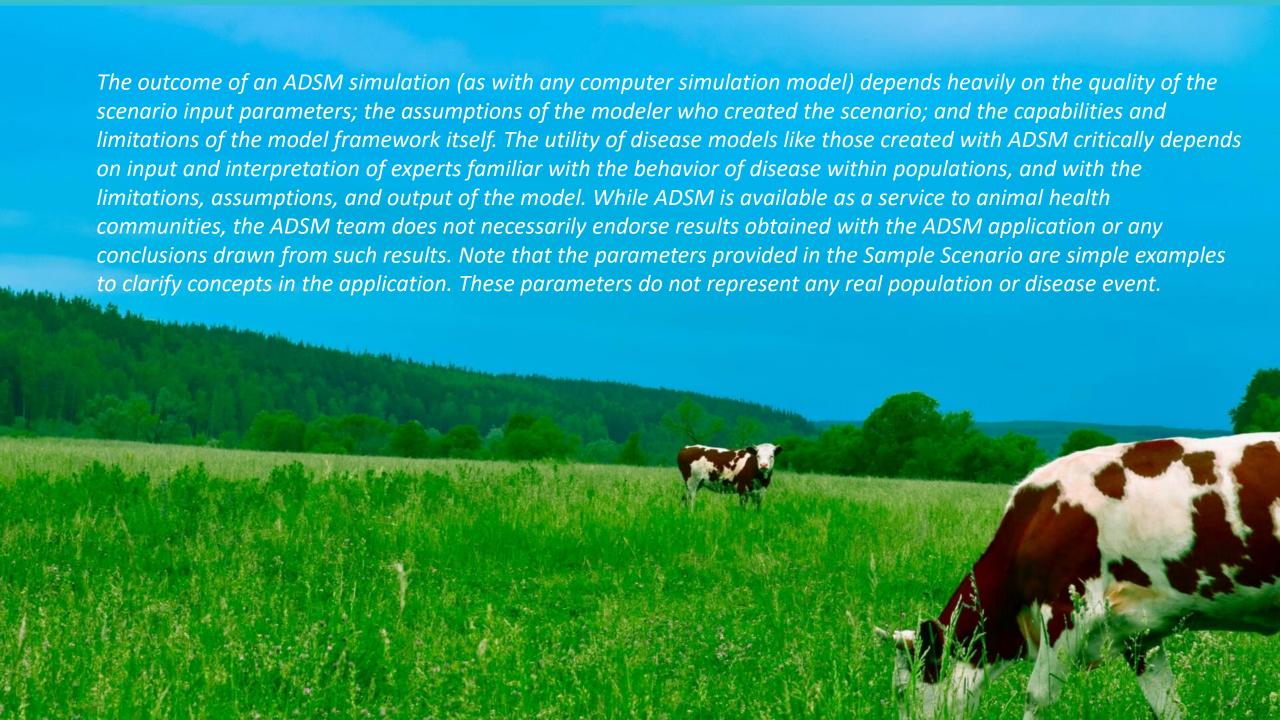

This work was funded in whole through Cooperative Agreement AP18VSCEAH00C005 with the University of Tennessee Department of Animal Science by the Animal and Plant Health Inspection Service, an agency of the United States Department of Agriculture.

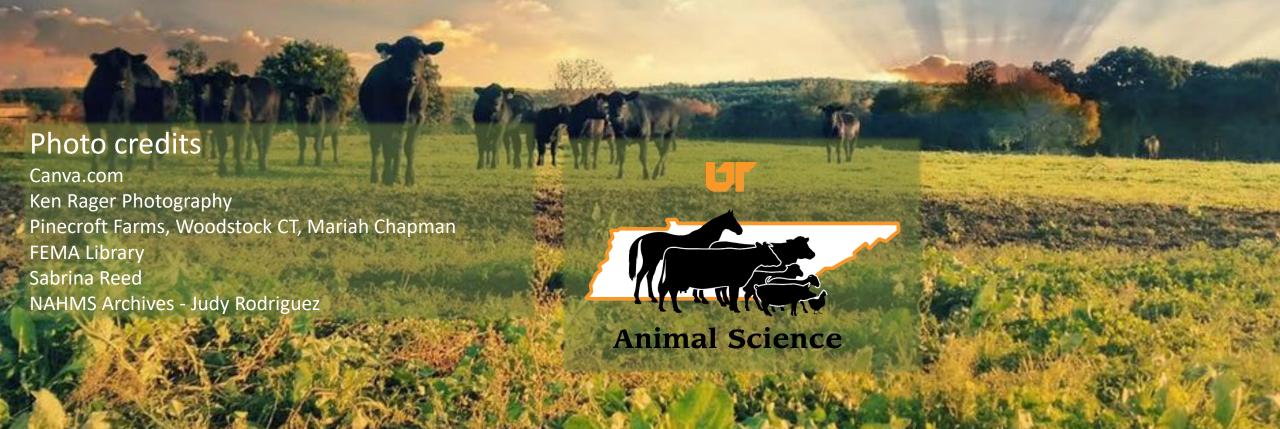